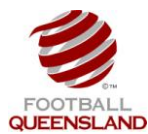

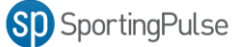

- You will need to do the following steps to provide access to your clubs Executive / Office Bearer.
- To be granted access the Executive / Office Bearer must first have a SportingPulse Passport.

The process for allocating access is:

- 1. Club Administrator Logs into SportingPulse via [https://passport.sportingpulse.com/login.](https://passport.sportingpulse.com/login)
- 2. Click on the **Website** Editor
- 3. Click on the **Authorisation** option

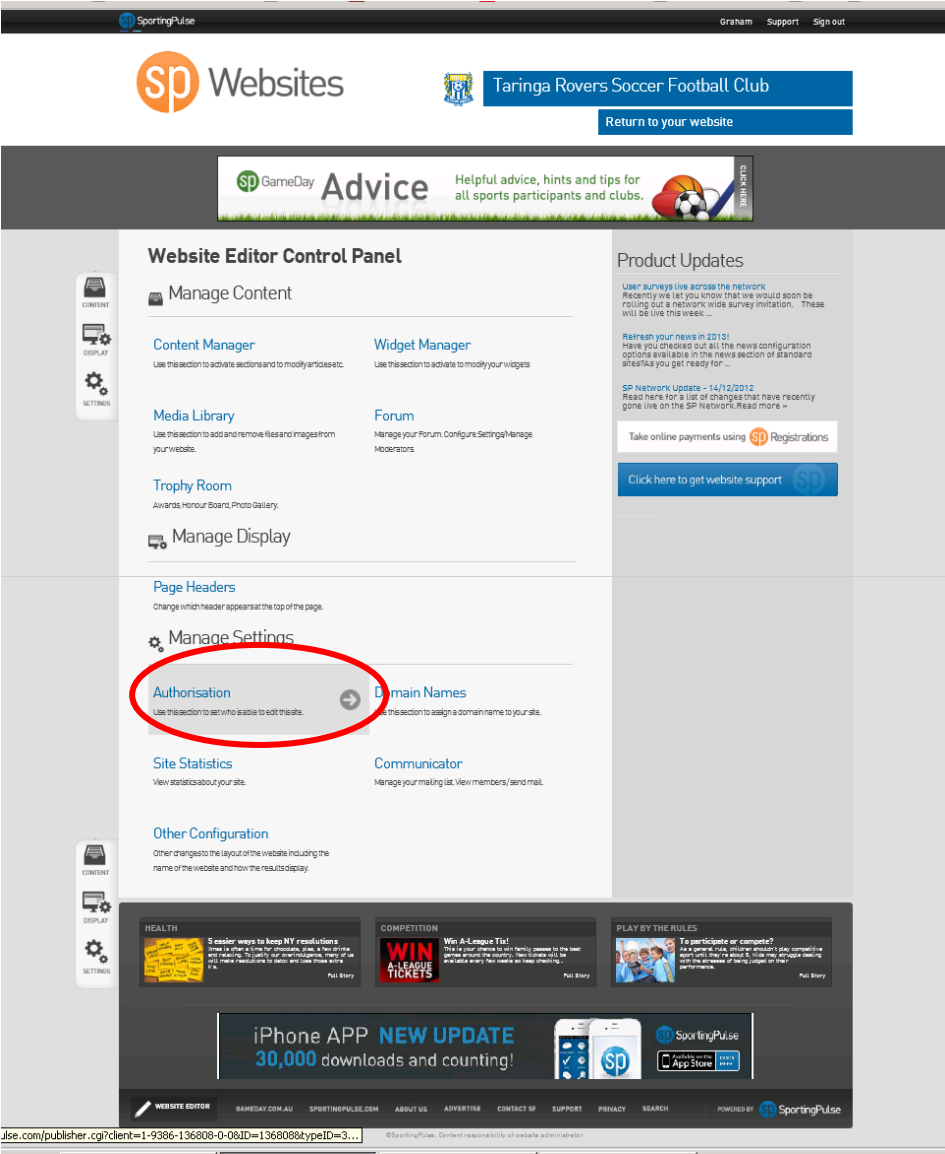

- 4. Enter in the email address of the person you want to grant access to
- 5. Click the **Add** button

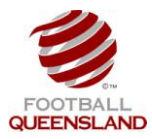

## **Granting Executive / Office Bearer Access**

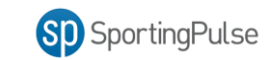

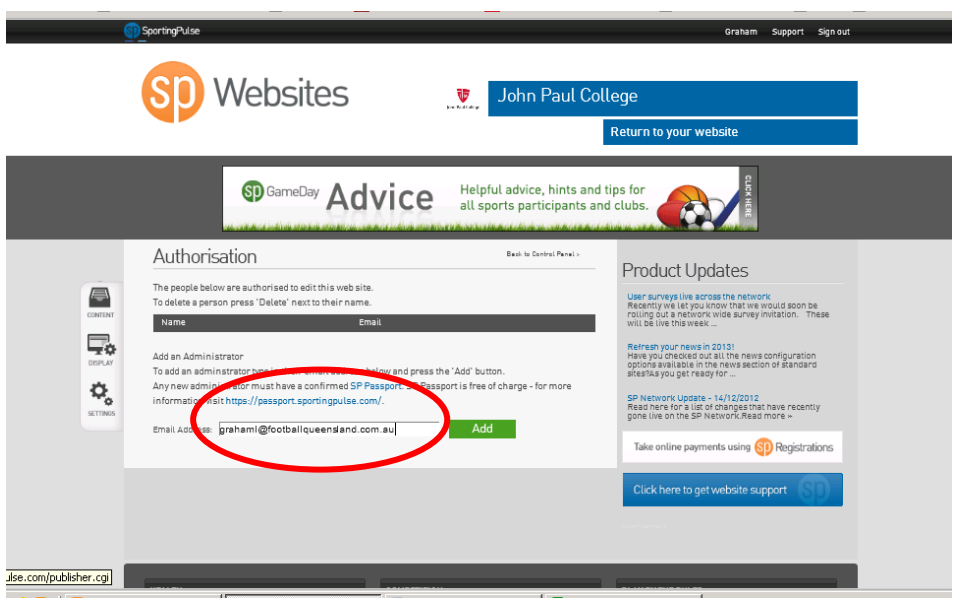

6. Go back to the SportingPulse Passport Menu and Click on the Membership and Results Entry

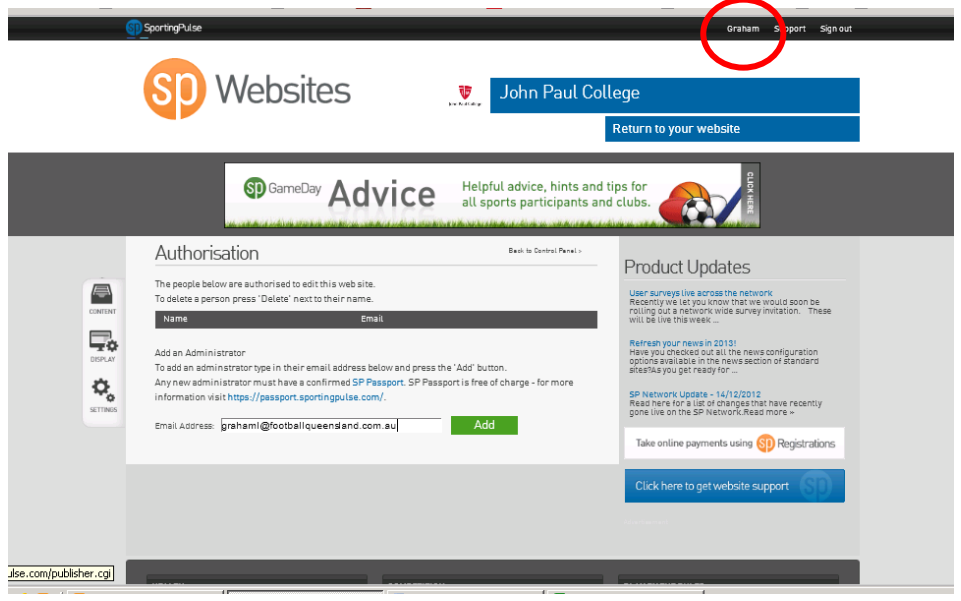

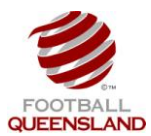

**Granting Executive / Office Bearer Access**

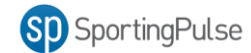

7. Click on the **Settings** wheel

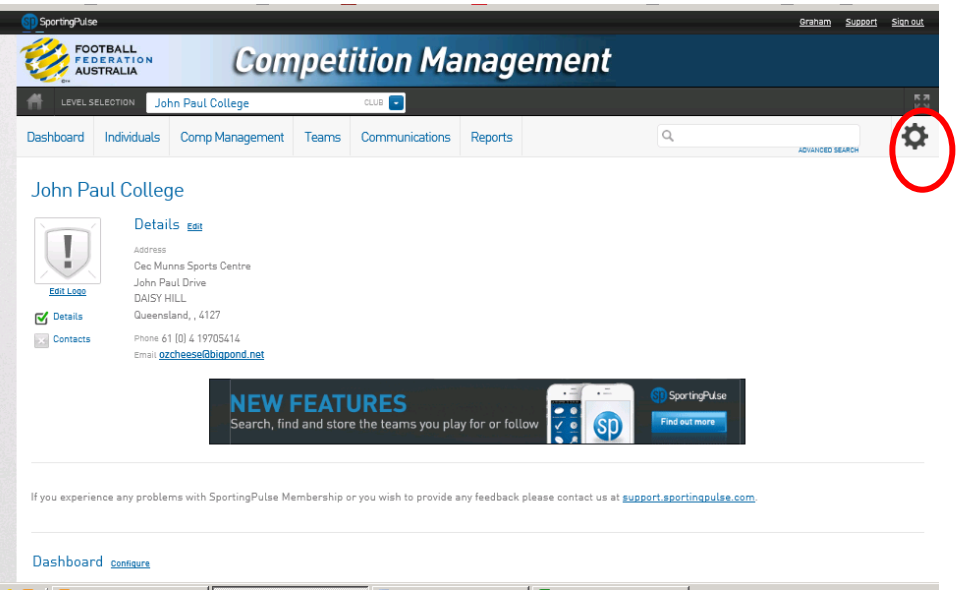

8. Click on **User Management**

![](_page_2_Picture_6.jpeg)

![](_page_3_Picture_0.jpeg)

![](_page_3_Picture_2.jpeg)

9. Enter in the email address of the Executive / Office Bearer Passport and Click the **Add** button.

![](_page_3_Picture_36.jpeg)

10. If the add was successful a green user access granted message appears

![](_page_3_Picture_37.jpeg)

![](_page_4_Picture_0.jpeg)

11. If the add was not successful an error message appears. This is usually due to the email address being entered incorrectly or the Coach / Manager not having registered for a SportingPulse Passport

![](_page_4_Picture_25.jpeg)